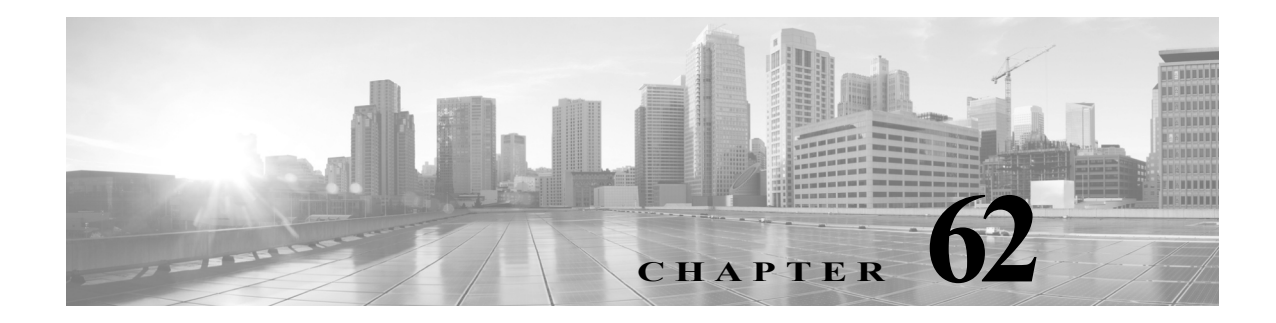

# タスクのスケジュール

さまざまな種類の管理タスクを、指定した回数(1 度または繰り返し)実行するようにスケジュー ルを設定できます。

 $\mathbf{r}$ 

(注) タスクによっては低帯域幅のネットワークに非常に負荷をかけることがあります(ソフトウェ アの自動更新が含まれるタスクや、管理対象デバイスに更新をプッシュする必要があるタスク など)。ネットワーク使用率が低い時間帯にこのようなタスクを実行するよう、スケジュールし てください。

詳細については、次の各項を参照してください。

- **•** [定期タスクの設定\(](#page-1-0)62-2 ページ):スケジュール済みタスクが定期的に実行されるようセッ トアップする方法について説明します。
- **•** バックアップ [ジョブの自動化\(](#page-2-0)62-3 ページ):バックアップ ジョブをスケジュールする手順 を示します。
- **•** [証明書失効リストのダウンロードの自動化\(](#page-3-0)62-4 ページ):アプライアンスの証明書失効リ スト(CRL)を自動的に更新する手順を示します。
- **•** Nmap [スキャンの自動化\(](#page-4-0)62-5 ページ):Nmap スキャンをスケジュールする手順を示します。
- **•** [侵入ポリシーの適用の自動化\(](#page-6-0)62-7 ページ):管理対象デバイスに対する侵入ポリシーの適 用をキューイングする手順を示します。
- **•** [レポートの生成を自動化する方法\(](#page-8-0)62-9 ページ):レポートをスケジュールする手順を示し ます。
- **•** [位置情報データベースの更新の自動化\(](#page-9-0)62-10 ページ):位置情報データベース(GeoDB)の自 動更新をスケジュールする手順を示します。
- **•** FireSIGHT [推奨の自動化\(](#page-10-0)62-11 ページ):侵入ルール状態の推奨の自動更新をスケジュール する手順について示します。
- **•** [ソフトウェア更新の自動化\(](#page-11-0)62-12 ページ):ソフトウェア更新のダウンロード、プッシュ、イ ンストールをスケジュールする手順について示します。
- **•** [脆弱性データベースの更新の自動化\(](#page-16-0)62-17 ページ):VDB 更新のダウンロードとインストー ルをスケジュールする手順を示します。
- **•** URL [フィルタリング更新の自動化\(](#page-19-0)62-20 ページ):URL フィルタリング データの更新を自 動化する手順を示します。
- **•** [タスクの表示\(](#page-20-0)62-21 ページ):スケジュールした後のタスクを表示したり管理したりする方 法について説明します。

- **•** [スケジュール済みタスクの編集\(](#page-22-0)62-23 ページ):既存のタスクを編集する方法について説明 します。
- **•** [スケジュール済みタスクの削除\(](#page-22-1)62-23 ページ):ワンタイム タスクや、定期タスクのすべて のインスタンスを削除する方法について説明します。

## <span id="page-1-0"></span>定期タスクの設定

### ライセンス:任意(Any)

定期タスクの頻度を設定する際には、すべてのタイプのタスクで同じ手順に従います。

Web インターフェイスのほとんどのページに表示される時間はローカル時刻であり、ローカル 設定で指定したタイム ゾーンに従ってそれが決定されます。さらに、防御センターは、該当する 場合にはローカル時刻の表示を夏時間(DST)に合わせて自動的に調整します。ただし、DST から 標準時への移行日および元に戻る移行日をまたがる定期タスクは、移行を考慮して調整されま せん。つまり、標準時の午前 2:00 にタスク スケジュールを作成すると、DST 期間中は午前 3:00 に 実行されます。同様に、DST の午前 2:00 にタスク スケジュールを作成すると、標準時には午前 1:00 に実行されます。

### 定期タスクを設定するには、次の手順を実行します。

アクセス:Admin/Maint

- 手順 **1** [システム(System)] > [ツール(Tools)] > [スケジューリング(Scheduling)] を選択します。 [スケジューリング(Scheduling)] ページが表示されます。
- 手順 **2** [タスクの追加(Add Task)] をクリックします。 [新しいタスク(New Task)] ページが表示されます。
- 手順 **3** [ジョブ タイプ(Job Type)] リストから、スケジュールするタスクのタイプを選択します。 スケジュールできるタスク タイプについては、それぞれ該当する項で説明します。
- 手順 **4** [実行するタスクのスケジュール(Schedule task to run)] オプションで、[定期(Recurring)] を選択 します。

ページがリロードされ、定期タスクのオプションが示されます。

- 手順 **5** [開始日付(Start On)] フィールドに、定期タスクを開始する日付を指定します。ドロップダウンリ ストを使用して月、日、年を選択できます。
- 手順 **6** [繰り返し設定(Repeat Every)] フィールドに、タスクを繰り返す頻度を指定します。時間、日、週、 または月の数値を指定できます。

- ヒント 数値を入力するか、上矢印(▲)および下矢印(♥)アイコンをクリックして、間隔を指定できます。 たとえば、2 日おきにタスクを実行するには、2 を入力して [日(Days)] を選択します。
- 手順 **7** [実行時刻(Run At)] フィールドで、定期タスクを開始する時刻を指定します。
- 手順 **8** [繰り返し設定(Repeat Every)] で [週(Weeks)] を選択した場合は、[繰り返し単位(Repeat On)] フィールドが表示されます。タスクを実行する曜日の横にあるチェック ボックスを選択してく ださい。
- 手順 9 [繰り返し設定(Repeat Every)] に [月(Months)] を選択した場合は、[繰り返し単位(Repeat On)] フィールドが表示されます。ドロップダウンリストを使用して、タスクを実行する各月の日を選 択します。

 $\mathcal{L}$ 

[新しいタスク(New Task)] ページ上のその他のオプションは、作成中のタスクに応じて異なり ます。詳細については、次の各項を参照してください。

- **–** バックアップ [ジョブの自動化\(](#page-2-0)62-3 ページ)
- **–** [証明書失効リストのダウンロードの自動化\(](#page-3-0)62-4 ページ)
- **–** Nmap [スキャンの自動化\(](#page-4-0)62-5 ページ)
- **–** [レポートの生成を自動化する方法\(](#page-8-0)62-9 ページ)
- **–** FireSIGHT [推奨の自動化\(](#page-10-0)62-11 ページ)
- **–** [ソフトウェア更新の自動化\(](#page-11-0)62-12 ページ)
- **–** [脆弱性データベースの更新の自動化\(](#page-16-0)62-17 ページ)
- **–** URL [フィルタリング更新の自動化\(](#page-19-0)62-20 ページ)

# <span id="page-2-0"></span>バックアップ ジョブの自動化

ライセンス:任意(Any)

サポートされるデバイス:シリーズ 2 およびシリーズ 3

サポートされる防御センター:任意(Any)

スケジューラを使用して、防御センターや物理管理対象デバイスのバックアップを自動化でき ます。バックアップをスケジュール済みタスクとして設定するには、その前にバックアップ プロ ファイルを設計する必要があります。詳細については、バックアップ プロファイルの作成 (70-7 ページ)を参照してください。

仮想管理対象デバイス、Blue Coat X-Series 向け Cisco NGIPS、または Cisco ASA with FirePOWER Services のスケジュール バックアップは実行できません。物理管理対象デバイスの設定データ のスケジュール バックアップを実行するには、デバイス自体の Web インターフェイスからタス クをスケジュールします。イベント データのスケジュール バックアップを実行するには、管理 を行う防御センターのスケジュール バックアップを実行します。

バックアップ タスクを自動化するには、次の手順を実行します。

アクセス:Admin/Maint

 $\mathbf{r}$ 

- 手順 **1** [システム(System)] > [ツール(Tools)] > [スケジューリング(Scheduling)] を選択します。 [スケジューリング(Scheduling)] ページが表示されます。
	-
- 手順 **2** [タスクの追加(Add Task)] をクリックします。 [新しいタスク(New Task)] ページが表示されます。
- 手順 **3** [ジョブ タイプ(Job Type)] リストから、[バックアップ(Backup)] を選択します。 ページがリロードされ、バックアップのオプションが表示されます。
- 手順 **4** バックアップをスケジュールする頻度として、ワンタイム タスクを示す [1 回(Once)] または定 期タスクを示す [定期(Recurring)] を指定します。
	- **•** ワンタイム タスクの場合、ドロップダウンリストを使用して開始日時を指定します。[現在時 刻(Current Time)] フィールドには、アプライアンスの現在時刻が示されます。
	- **•** 定期タスクの場合、タスクのインスタンスの間隔を設定するオプションがいくつかありま す。詳細については[、定期タスクの設定\(](#page-1-0)62-2 ページ)を参照してください。

ן

- 手順 **5** [ジョブ名(Job Name)] フィールドに、255 文字以内の英数字、スペース、ハイフンを使用して名前 を入力します。
- 手順 **6** [バックアップ プロファイル(Backup Profile)] リストから、適切なバックアップ プロファイルを 選択します。

新しいバックアップ プロファイルの作成の詳細については、バックアップ プロファイルの作成 (70-7 ページ)を参照してください。

手順 **7** オプションで、[コメント(Comment)] フィールドに、255 文字以内の英数字、スペース、ピリオド を使用してコメントを入力します。

 $\mathcal{Q}$ 

- ヒント コメント フィールドはページの [タスクの表示(View Tasks)] セクションに表示されるので、あ る程度短くしてください。
- 手順 **8** オプションで、[ステータスの送信先:(Email Status To:)] フィールドに、ステータス メッセージの 送信先となるメール アドレス(またはカンマで区切った複数のメール アドレス)を入力します。 ステータス メッセージを送信するには、防御センターで有効な電子メール中継サーバが設定さ れている必要があります。中継ホストの設定の詳細については、メール リレー ホストおよび通 知アドレスの設定(63-20 ページ)を参照してください。
- 手順 **9** [保存(Save)] をクリックします。 タスクが追加されます。[タスクのステータス(Task Status)] ページで、実行中のタスクの状態を 確認できます(実行時間が長いタスクのステータスの表示(C-1 ページ)を参照)。

# <span id="page-3-0"></span>証明書失効リストのダウンロードの自動化

ライセンス:任意(Any)

スケジューラを使用すると、ユーザ証明書を有効にするアプライアンス上でアプライアンス Web サーバの証明書失効リスト(CRL)を自動的に更新できます。ローカル アプライアンス設定 で CRL の取得を有効にすると、CRL のダウンロード タスクが自動的に作成されるため、以下の 手順では、スケジュール済みタスクを開いて頻度を設定する方法について説明します。

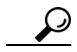

ヒント このタスクをスケジュールする前に、ユーザ証明書を有効化して設定し、CRL ダウンロード URL を設定する必要があります。ユーザ証明書の設定については、ユーザ証明書の要求(64-6 ページ)を 参照してください。

証明書失効リストのダウンロードを自動化するには、次の手順を実行します。

アクセス:Admin/Maint

- 手順 **1** [システム(System)] > [ツール(Tools)] > [スケジューリング(Scheduling)] を選択します。 [スケジューリング(Scheduling)] ページが表示されます。
- **手順 2** [タスクの詳細(Task Details)] で Download CRL タスクを見つけ、編集アイコン(*●*)をクリックし ます。

[タスクの編集(Edit Task)] ページが表示され、ダウンロード オプションが示されます。

- 手順 **3** CRL ダウンロードをスケジュールする頻度として、ワンタイム タスクを示す [1 回(Once)] また は定期タスクを示す [定期(Recurring)] を指定します。
	- **•** ワンタイム タスクの場合、ドロップダウンリストを使用して開始日時を指定します。[現在時 刻(Current Time)] フィールドには、アプライアンスの現在時刻が示されます。
	- **•** 定期タスクの場合、タスクのインスタンスの間隔を設定するオプションがいくつかありま す。詳細については[、定期タスクの設定\(](#page-1-0)62-2 ページ)を参照してください。
- 手順 **4** オプションで、[コメント(Comment)] フィールドに、255 文字以内の英数字、スペース、ピリオド を使用してコメントを入力します。

 $\mathcal{L}$ 

 $\mathbf{r}$ 

- ヒント コメント フィールドはページの [タスクの表示(View Tasks)] セクションに表示されるので、あ る程度短くしてください。
- 手順 **5** オプションで、[ステータスの送信先:(Email Status To:)] フィールドに、ステータス メッセージの 送信先となるメール アドレス(またはカンマで区切った複数のメール アドレス)を入力します。 ステータス メッセージを送信するには、防御センターで有効な電子メール中継サーバが設定さ れている必要があります。中継ホストの設定の詳細については、メール リレー ホストおよび通 知アドレスの設定(63-20 ページ)を参照してください。
- 手順 **6** [保存(Save)] をクリックします。

タスクが追加されます。[タスクのステータス(Task Status)] ページで、実行中のタスクの状態を 確認できます(実行時間が長いタスクのステータスの表示(C-1ページ)を参照)。

# <span id="page-4-0"></span>**Nmap** スキャンの自動化

### ライセンス:FireSIGHT

ネットワーク上のターゲットに対する定期的な Nmap スキャンをスケジュールできます。ス キャンを自動化すると、Nmap スキャンによって以前に提供された情報を更新できます。 FireSIGHT システムは Nmap 提供データを更新できないため、このデータを最新に保つには定期 的に再スキャンする必要があります。また、ネットワーク上のホストに識別不能なアプリケー ションやサーバがあるかどうかが自動的にテストされるよう、スキャンをスケジュールするこ ともできます。詳細については、次の各項を参照してください。

- **•** Nmap [スキャン用にシステムを準備する](#page-5-0)
- **•** Nmap [スキャンのスケジュール](#page-5-1)

さらに、Discovery Administrator が修復用に Nmap スキャンを使用する場合があることにも注意 してください。たとえば、ホストでオペレーティング システム競合が発生したために、Nmap ス キャンがトリガーされることがあります。スキャンが実行されると、そのホストでのオペレー ティング システムの更新済み情報が取得され、こうして競合が解決されます。詳細については、 Nmap スキャン修復(54-13 ページ)を参照してください。

## <span id="page-5-0"></span>**Nmap** スキャン用にシステムを準備する

### ライセンス:FireSIGHT

以前に Nmap スキャン機能を使用したことがない場合は、スケジュール スキャンを定義する前 に、いくつかの Nmap 設定手順を完了する必要があります。詳細については、次の各項を参照し てください。

- **•** Nmap スキャン インスタンスの作成(47-10 ページ)では、Nmap サーバ接続プロファイルの セットアップについて説明します。
- **•** Nmap スキャン ターゲットの作成(47-11 ページ)では、スキャン ターゲットのセットアップ について説明します。
- **•** Nmap 修復の作成(47-13 ページ)では、修復定義のセットアップについて説明します。

## <span id="page-5-1"></span>**Nmap** スキャンのスケジュール

### ライセンス:FireSIGHT

Nmap ユーティリティを使用してネットワーク上の 1 つ以上のホストをスキャンする操作をス ケジュールできます。

システムで検出されたホストのオペレーティング システム、アプリケーション、またはサーバが Nmap スキャン結果で置き換えられた後、システムは、Nmap によって置換されたホストに関する 情報をもはや更新しません。Nmap で提供されたサービスおよびオペレーティング システムの データは、もう一度 Nmap スキャンを実行するまで静的な状態になります。Nmap を使ってホス トをスキャンする予定の場合は、Nmap 提供のオペレーティング システム、アプリケーション、 またはサーバを最新の状態に保つために、定期的にスケジュールされたスキャンをセットアッ プできます。ネットワーク マップからホストが削除されて再び追加されると、Nmap スキャン結 果はすべて破棄され、システムはホストに関するすべてのオペレーティング システムとサービ スのデータのモニタリングを再開します。

#### **Nmap** スキャンを自動化する方法:

アクセス:Admin/Maint

- 手順 **1** [システム(System)] > [ツール(Tools)] > [スケジューリング(Scheduling)] を選択します。 [スケジューリング(Scheduling)] ページが表示されます。
- 手順 **2** [タスクの追加(Add Task)] をクリックします。 [新しいタスク(New Task)] ページが表示されます。
- 手順 **3** [ジョブ タイプ(Job Type)] リストから、[Nmap スキャン(Nmap Scan)] を選択します。 ページがリロードされ、Nmap スキャンを自動化するオプションが表示されます。
- 手順 **4** タスクをスケジュールする頻度として、ワンタイム タスクを示す [1 回(Once)] または定期タス クを示す [定期(Recurring)] を指定します。
	- **•** ワンタイム タスクの場合、ドロップダウンリストを使用して開始日時を指定します。[現在時 刻(Current Time)] フィールドには、アプライアンスの現在時刻が示されます。
	- **•** 定期タスクの場合、タスクのインスタンスの間隔を設定するオプションがいくつかありま す。詳細については[、定期タスクの設定\(](#page-1-0)62-2 ページ)を参照してください。
- 手順 **5** [ジョブ名(Job Name)] フィールドに、255 文字以内の英数字、スペース、ハイフンを使用して名前 を入力します。
- 手順 **6** [Nmap 修復(Nmap Remediation)] フィールドでは、スキャン実行時に使用する Nmap 修正を選択 します。
- 手順 **7** [Nmap ターゲット(Nmap Target)] フィールドで、スキャンのターゲット ホストを定義するス キャン ターゲットを選択します。
- 手順 **8** オプションで、[コメント(Comment)] フィールドに、255 文字以内の英数字、スペース、ピリオド を使用してコメントを入力します。

```
\mathcal{Q}
```
 $\mathbf{r}$ 

- ヒント コメント フィールドはページの [タスクの表示(View Tasks)] セクションに表示されるので、あ る程度短くしてください。
- 手順 **9** オプションで、[ステータスの送信先:(Email Status To:)] フィールドに、ステータス メッセージの 送信先となるメール アドレス(またはカンマで区切った複数のメール アドレス)を入力します。 ステータス メッセージを送信するには、有効な電子メール中継サーバが設定されている必要が あります。中継ホストの設定の詳細については、メール リレー ホストおよび通知アドレスの設 定(63-20 ページ)を参照してください。
- 手順 **10** [保存(Save)] をクリックします。

タスクが追加されます。[タスクのステータス(Task Status)] ページで、実行中のタスクの状態を 確認できます(実行時間が長いタスクのステータスの表示(C-1 ページ)を参照)。

# <span id="page-6-0"></span>侵入ポリシーの適用の自動化

### ライセンス:Protection

管理対象デバイスに侵入ポリシーを適用する操作をキューイングすることができます。このタ スクの実行時点で、侵入ポリシーを参照するアクセス コントロール ポリシーが、選択されたデ バイスに対して適用されている場合に限り、このタスクは侵入ポリシーを適用します。それ以外 の場合、このタスクは完了せずに終了します。

このタスクをスケジュールする前に、侵入ポリシーをアクセス コントロール ポリシーに関連付 けて、アクセス コントロール ポリシーをデバイスに適用する必要があります。侵入ポリシーお よびファイル ポリシーを使用したトラフィックの制御(18-1 ページ)を参照してください。

### 管理対象デバイスへのポリシー適用をキューイングする方法:

アクセス:Admin/Maint

- 手順 **1** [システム(System)] > [ツール(Tools)] > [スケジューリング(Scheduling)] を選択します。 現在の月のスケジュール カレンダー ページが表示されます。
- 手順 **2** [タスクの追加(Add Task)] をクリックします。 [新しいタスク(New Task)] ページが表示されます。
- 手順 **3** [ジョブ タイプ(Job Type)] リストから、[侵入ポリシー適用のキューイング(Queue Intrusion Policy Apply)] を選択します。 ページがリロードされ、ポリシー適用のキューイングに関するオプションが表示されます。

- 手順 **4** タスクをスケジュールする頻度として、ワンタイム タスクを示す [1 回(Once)] または定期タス クを示す [定期(Recurring)] を指定します。
	- **•** ワンタイム タスクの場合、ドロップダウンリストを使用して開始日時を指定します。[現在時 刻(Current Time)] フィールドには、防御センターの現在時刻が示されます。
	- **•** 定期タスクの場合、タスクのインスタンスの間隔を設定するオプションがいくつかありま す。詳細については[、定期タスクの設定\(](#page-1-0)62-2 ページ)を参照してください。
- 手順 **5** [ジョブ名(Job Name)] フィールドに、255 文字以内の英数字、スペース、ハイフンを使用して名前 を入力します。
- 手順 **6** [侵入ポリシー(Intrusion Policy)] フィールドには、次のオプションがあります。
	- **•** 選択したターゲット デバイスに適用する侵入ポリシーを 1 つ選択します。
	- **•** [すべての侵入ポリシー(All intrusion policies)] を選択すると、[デバイス(Device)] フィール ドで選択したデバイスにすでに適用されているすべての侵入ポリシーが適用されます。
- 手順 **7** [デバイス(Device)] フィールドで、次のオプションのいずれかを行います。
	- **•** [侵入ポリシー(Intrusion Policy)] フィールドで選択した侵入ポリシーの適用対象となるデバ イスを 1 つ選択します。
	- **•** [すべてのターゲット デバイス(All targeted devices)] を選択すると、選択した侵入ポリシーが すでに適用されているすべてのモニタ対象デバイスに、その侵入ポリシーが適用されます。

لىكمى

- ヒント このフィールドには、[侵入ポリシー(Intrusion Policy)] フィールドで選択した侵入ポリシーがす でに適用されているデバイスのみが表示されます。
- 手順 **8** オプションで、[コメント(Comment)] フィールドに、255 文字以内の英数字、スペース、ピリオド を使用してコメントを入力します。

 $\boldsymbol{\mu}$ 

- ヒント スケジュール カレンダー ページの下部の [タスクの詳細(Task Details)] セクションにコメント フィールドが表示されるため、コメントの長さを制限してください。
- 手順 **9** オプションで、[ステータスの送信先:(Email Status To:)] フィールドに、ステータス メッセージの 送信先となるメール アドレス(またはカンマで区切った複数のメール アドレス)を入力します。 ステータス メッセージを送信するには、有効な電子メール中継サーバが設定されている必要が あります。中継ホストの設定の詳細については、メール リレー ホストおよび通知アドレスの設
- 手順 **10** [保存(Save)] をクリックします。

定(63-20 ページ)を参照してください。

タスクが追加されます。カレンダー ページの [タスクの詳細(Task Details)] セクションで、実行 中のタスクの状態を確認できます(実行時間が長いタスクのステータスの表示(C-1 ページ)を 参照)。

手順 **11** 保存済みのタスクを編集するには、スケジュール カレンダー ページに表示されているタスクを クリックします。

[タスクの詳細(Task Details)] セクションがページの下部に表示されます。変更を行うには、編集 アイコン( √)をクリックします。

# <span id="page-8-0"></span>レポートの生成を自動化する方法

ライセンス:任意(Any)

サポートされるデバイス:すべて(X-シリーズを除く)

一定期間ごとにレポートを実行するよう自動化できます。ただし、レポートをスケジュール済み タスクとして設定するには、その前にレポートのテンプレートを設計する必要があります。レ ポート デザイナを使用してレポート テンプレートを作成する方法の詳細については、レポート テンプレートについて(57-2 ページ)を参照してください。

また、スケジューラを使用して電子メール レポートを配布する場合は、タスクをスケジュールす る前に、レポート テンプレートとメール リレー ホストの設定が必要です。詳細については、レ ポートの生成時の電子メール配布(57-32 ページ)およびメール リレー ホストおよび通知アドレ スの設定(63-20 ページ)を参照してください。

レポートの生成を自動化する方法:

アクセス:Admin/Maint

- 手順 **1** [システム(System)] > [ツール(Tools)] > [スケジューリング(Scheduling)] を選択します。 現在の月のスケジュール カレンダー ページが表示されます。
- 手順 **2** [タスクの追加(Add Task)] をクリックします。 [新しいタスク(New Task)] ページが表示されます。
- 手順 **3** [ジョブ タイプ(Job Type)] リストから、[レポート(Report)] を選択します。 ページがリロードされ、レポートの自動実行をセットアップするためのオプションが表示され ます。
- 手順 **4** タスクをスケジュールする頻度として、ワンタイム タスクを示す [1 回(Once)] または定期タス クを示す [定期(Recurring)] を指定します。
	- **•** ワンタイム タスクの場合、ドロップダウンリストを使用して開始日時を指定します。[現在時 刻(Current Time)] フィールドには、防御センターの現在時刻が示されます。
	- **•** 定期タスクの場合、タスクのインスタンスの間隔を設定するオプションがいくつかありま す。詳細については[、定期タスクの設定\(](#page-1-0)62-2 ページ)を参照してください。
- 手順 **5** [ジョブ名(Job Name)] フィールドに、255 文字以内の英数字、スペース、ハイフンを使用して名前 を入力します。
- 手順 **6** [レポート テンプレート(Report Template)] フィールドで、ドロップダウン リストから、使用する レポート テンプレートを選択します。詳細については、レポート テンプレートの作成と編集 (57-4 ページ)を参照してください。
- 手順 **7** オプションで、[コメント(Comment)] フィールドに、255 文字以内の英数字、スペース、ピリオド を使用してコメントを入力します。

 $\mathcal{Q}$ 

 $\mathbf{r}$ 

- ヒント スケジュール カレンダー ページの下部の [タスクの詳細(Task Details)] セクションにコメント フィールドが表示されるため、コメントの長さを制限してください。
- 手順 **8** オプションで、[ステータスの送信先:(Email Status To:)] フィールドに、ステータス メッセージの 送信先となるメール アドレス(またはカンマで区切った複数のメール アドレス)を入力します。 ステータス メッセージを送信するには、有効な電子メール中継サーバが設定されている必要が あります。中継ホストの設定の詳細については、メール リレー ホストおよび通知アドレスの設 定(63-20 ページ)を参照してください。

**FireSIGHT System** ユーザ ガイド

- (注) このオプションを設定しても、レポートは配布されません。詳細については、レポートの生成時 の電子メール配布(57-32 ページ)を参照してください。
- 手順 **9** レポートのデータがない場合(たとえばレポート期間中に特定のタイプのイベントが発生しな かった場合)にレポート電子メール添付ファイルを受信しないようにするには、[レポートが空の 場合も電子メールに添付(If report is empty, still attach to email)] チェックボックスを選択します。
- 手順 **10** [保存(Save)] をクリックします。

タスクが追加されます。カレンダー ページの [タスクの詳細(Task Details)] セクションで、実行 中のタスクの状態を確認できます(実行時間が長いタスクのステータスの表示(C-1 ページ)を 参照)。

手順 **11** 保存済みのタスクを編集するには、スケジュール カレンダー ページに表示されているタスクを クリックします。

[タスクの詳細(Task Details)] セクションがページの下部に表示されます。変更を行うには、編集 アイコン(√)をクリックします。

# <span id="page-9-0"></span>位置情報データベースの更新の自動化

### ライセンス:FireSIGHT

サポートされる防御センター:任意(DC500 を除く)

スケジューラを使用して、位置情報データベース(GeoDB)の定期更新を自動化できます。GeoDB の定期更新は7日ごとに1度(週1回)実行されます。週ごとに更新が繰り返される時刻を設定で きます。GeoDB 更新の詳細については、位置情報データベースの更新(66-32 ページ)を参照して ください。

位置情報データベースの更新を自動化するには、次の手順を実行します。

アクセス:管理

- 手順 **1** [システム(System)] > [更新(Updates)] を選択します。 [製品アップデート(Product Updates)] ページが表示されます。
- 手順 **2** [位置情報の更新(Geolocation Updates)] タブをクリックします。
	- [位置情報の更新(Geolocation Updates)] ページが表示されます。
- 手順 **3** [位置情報の定期更新(Recurring Geolocation Updates)] の下で、[週ごとの定期更新を有効にする (Enable Recurring Weekly Updates)] チェック ボックスを選択します。

[更新の開始時刻(Update Start Time)] フィールドが表示されます。

- 手順 **4** [更新の開始時刻(Update Start Time)] フィールドで、週ごとに GeoDB 更新を行う曜日と時刻を指 定します。
- 手順 **5** [保存(Save)] をクリックします。

タスクが追加されます。[タスクのステータス(Task Status)] ページで、実行中のタスクの状態を 確認できます(実行時間が長いタスクのステータスの表示(C-1 ページ)を参照)。

# <span id="page-10-0"></span>**FireSIGHT** 推奨の自動化

### ライセンス:Protection

カスタム侵入ポリシーで保存済みの最新の構成時の設定を使用し、ネットワーク検出データに 基づいてルール状態の推奨を自動的に生成することができます。

 $\mathscr{P}$ 

 $\mathbf{r}$ 

(注) 変更が未保存のまま、侵入ポリシーに関するスケジュール済み推奨がシステムによって自動生 成される場合、自動生成された推奨をポリシーに反映させるには、そのポリシー内の変更を破棄 してポリシーをコミットする必要があります。詳細については、競合の解決とポリシー変更の確 定(23-17 ページ)を参照してください。

タスクの実行時に、推奨されるルール状態がシステムによって自動的に生成されます。また、ポ リシーの設定によっては、ネットワーク資産に応じた侵入防御の調整(33-1 ページ)で説明され ている基準に基づいて侵入ルールの状態が変更されることもあります。変更されたルール状態 は、侵入ポリシーを次回に適用するときに有効になります。

### ルール状態の推奨の生成を自動化する方法:

アクセス:Admin/Maint

- 手順 **1** [システム(System)] > [ツール(Tools)] > [スケジューリング(Scheduling)] を選択します。 [スケジューリング(Scheduling)] ページが表示されます。
- 手順 **2** [タスクの追加(Add Task)] をクリックします。 [新しいタスク(New Task)] ページが表示されます。
- 手順 **3** [ジョブ タイプ(Job Type)] リストから、[FireSIGHT 推奨ルール(FireSIGHT Recommended Rules) ] を選択します。

ページがリロードされ、FireSIGHT 推奨を生成するためのオプションが表示されます。

- 手順 **4** オプションで、[ジョブ タイプ(Job Type)] フィールドの横にあるポリシー リンクをクリックし て、[検知および防御(Detection & Prevention)] ページを表示します。このページでは侵入ポリ シー内の FireSIGHT 推奨ルールを設定できます。
- 手順 **5** タスクをスケジュールする頻度として、ワンタイム タスクを示す [1 回(Once)] または定期タス クを示す [定期(Recurring)] を指定します。
	- **•** ワンタイム タスクの場合、ドロップダウンリストを使用して開始日時を指定します。[現在時 刻(Current Time)] フィールドには、アプライアンスの現在時刻が示されます。
	- **•** 定期タスクの場合、タスクのインスタンスの間隔を設定するオプションがいくつかありま す。詳細については[、定期タスクの設定\(](#page-1-0)62-2 ページ)を参照してください。
- 手順 **6** [ジョブ名(Job Name)] フィールドに、255 文字以内の英数字、スペース、ハイフンを使用して名前 を入力します。
- 手順 **7** [ポリシー(Policies)] の横で、推奨を生成する 1 つ以上のポリシーを選択します。次の選択肢があ ります。
	- **•** [ポリシー(Policies)] フィールドで、1 つ以上のポリシーを選択します。複数のポリシーを選 択するには Shift キーと Ctrl キーを使用します。
	- **•** [すべてのポリシー(All Policies)] チェックボックスをクリックして、すべてのポリシーを選 択します。

手順 **8** オプションで、[コメント(Comment)] フィールドに、255 文字以内の英数字、スペース、ピリオド を使用してコメントを入力します。

 $\mathcal{Q}$ 

- ヒント コメント フィールドはページの [タスクの表示(View Tasks)] セクションに表示されるので、あ る程度短くしてください。
- 手順 **9** オプションで、[ステータスの送信先:(Email Status To:)] フィールドに、ステータス メッセージの 送信先となるメール アドレス(またはカンマで区切った複数のメール アドレス)を入力します。 ステータス メッセージを送信するには、有効な電子メール中継サーバが設定されている必要が あります。中継ホストの設定の詳細については、メール リレー ホストおよび通知アドレスの設 定(63-20 ページ)を参照してください。
- 手順 **10** [保存(Save)] をクリックします。 タスクが追加されます。[タスクのステータス(Task Status)] ページで、実行中のタスクの状態を 確認できます(実行時間が長いタスクのステータスの表示(C-1 ページ)を参照)。

# <span id="page-11-0"></span>ソフトウェア更新の自動化

ライセンス:任意(Any)

ほとんどのパッチや機能リリースを自動的にダウンロードして FireSIGHT システムに適用する ことができます。

(注) 手動で更新をアップロードしてインストールする必要が生じる状況が 2 つあります。まず、 FireSIGHT システムのメジャー アップデート(主要な更新)をスケジュールすることはできませ ん。次に、サポート サイトにアクセスできないアプライアンスの更新や、そのアプライアンスか らのプッシュをスケジュールすることはできません。アプライアンスがインターネットに直接 接続しない場合、管理インターフェイスの構成(64-9 ページ)の説明に従って、サポート サイトか ら更新をダウンロードできるようプロキシをセットアップする必要があります。FireSIGHT シス テムの手動更新について詳しくは、システムソフトウェアの更新(66-1 ページ)を参照してくだ さい。

ソフトウェア更新をインストールするためにどのようなタスクをスケジュールする必要がある かは、防御センター を更新する場合と、防御センター を使用して管理対象デバイスを更新する 場合とで異なります。シスコ防御センター を使用して管理対象デバイスを更新することを強く お勧めしています。

防御センター を更新するには、[最新の更新のインストール(Install Latest Update)] タスクを使用 してソフトウェア インストールをスケジュールします。防御センター を使用して管理対象デバ イスのソフトウェア更新を自動化するには、次の 2 つのタスクをスケジュールする必要があり ます。

- 手順 **1** [最新の更新のプッシュ(Push Latest Update)] タスクを使用して、管理対象デバイスに更新をプッ シュ(コピー)します。
- 手順 **2** [最新の更新のインストール(Install Latest Update)] タスクを使用して、管理対象デバイス上に更 新をインストールします。

更新をスケジュールする際には、プッシュ タスクとインストール タスクが連続して行われるよ うにスケジュールしてください。つまり、管理対象デバイスでのソフトウェア更新を自動化する には、まず更新をデバイスにプッシュする必要があり、その後でインストールできます。デバイ ス グループでのソフトウェア更新を自動化するには、グループ内のすべてのデバイスを選択す る必要があります。(手動による更新プロセスでは、インストールする前に、更新を管理対象デバ イスにプッシュする必要がないことに注意してください。詳細については、管理対象デバイスの 更新(66-9 ページ)を参照してください)。

 $\mathbf{r}$ 

(注) クラスタ化された設定やスタック構成の設定では、管理対象デバイスに対する個別の更新タス クを作成できません。

プロセスを完了させるには、タスクとタスクの間に必ず十分な時間を確保してください。タスク 間を 30 分以上空けてスケジュールする必要があります。たとえば、更新のインストール タスク をスケジュールする場合、防御センター からデバイスへの更新のコピーがまだ終了していない と、インストール タスクは正しく実行されません。ただし、スケジュール済みインストール タス クが毎日繰り返される場合は、翌日の実行時に、すでにプッシュされた更新がインストールされ ます。

デバイス グループに更新プログラムをインストールするようにスケジュールされたタスクに よって、デバイス グループ内の各デバイスに同時に更新プログラムがインストールされること に注意してください。デバイス グループ内のすべてのデバイスについてスケジュールされたタ スクが完了するだけの十分な時間を確保してください。

このプロセスをより確実に制御するには、更新がリリースされたことがわかった後、[1 回(Once) ] オプションを使用してオフピーク時間帯に更新をダウンロード/インストールできます。

詳細については、次の各項を参照してください。

- **•** ソフトウェア [ダウンロードの自動化\(](#page-12-0)62-13 ページ)
- **•** ソフトウェア [プッシュの自動化\(](#page-13-0)62-14 ページ)
- **•** ソフトウェア [インストールの自動化\(](#page-14-0)62-15 ページ)

# <span id="page-12-0"></span>ソフトウェア ダウンロードの自動化

ライセンス:任意(Any)

シスコから最新のソフトウェア更新を自動的にダウンロードするスケジュール済みタスクを作 成することができます。このタスクを使用すると、手動でインストールする予定の更新のダウン ロードをスケジュールできます。

#### ソフトウェア更新のダウンロードを自動化するには、次の手順を実行します。

アクセス:Admin/Maint

手順 **1** [システム(System)] > [ツール(Tools)] > [スケジューリング(Scheduling)] を選択します。 [スケジューリング(Scheduling)] ページが表示されます。

手順 **2** [タスクの追加(Add Task)] をクリックします。 [新しいタスク(New Task)] ページが表示されます。

手順 **3** [ジョブ タイプ(Job Type)] リストから、[最新の更新のダウンロード(Download Latest Update)] を 選択します。

[新しいタスク(New Task)] ページがリロードされ、更新オプションが示されます。

**FireSIGHT System** ユーザ ガイド

- 手順 **4** タスクをスケジュールする頻度として、ワンタイム タスクを示す [1 回(Once)] または定期タス クを示す [定期(Recurring)] を指定します。
	- **•** ワンタイム タスクの場合、ドロップダウンリストを使用して開始日時を指定します。[現在時 刻(Current Time)] フィールドには、アプライアンスの現在時刻が示されます。
	- **•** 定期タスクの場合、タスクのインスタンスの間隔を設定するオプションがいくつかありま す。詳細については[、定期タスクの設定\(](#page-1-0)62-2 ページ)を参照してください。
- 手順 **5** [ジョブ名(Job Name)] フィールドに、255 文字以内の英数字、スペース、ハイフンを使用して名前 を入力します。
- 手順 **6** [更新項目(Update Items)] セクションで、[ソフトウェア(Software)] を選択します。
- 手順 **7** オプションで、[コメント(Comment)] フィールドに、255 文字以内の英数字、スペース、ピリオド を使用してコメントを入力します。

لىكە

- ヒント コメント フィールドはページの [タスクの表示(View Tasks)] セクションに表示されるので、あ る程度短くしてください。
- 手順 **8** オプションで、[ステータスの送信先:(Email Status To:)] フィールドに、ステータス メッセージの 送信先となるメール アドレス(またはカンマで区切った複数のメール アドレス)を入力します。 ステータス メッセージを送信するには、有効な電子メール中継サーバが設定されている必要が あります。中継ホストの設定の詳細については、メール リレー ホストおよび通知アドレスの設 定(63-20 ページ)を参照してください。
- 手順 **9** [保存(Save)] をクリックします。

タスクが追加されます。[タスクのステータス(Task Status)] ページで、実行中のタスクの状態を 確認できます(実行時間が長いタスクのステータスの表示(C-1 ページ)を参照)。

## <span id="page-13-0"></span>ソフトウェア プッシュの自動化

### ライセンス:任意(Any)

管理対象デバイスでのソフトウェア更新のインストールを自動化するには、インストールの前 に、更新をデバイスにプッシュする必要があります。

更新を管理対象デバイスにプッシュするとき、プッシュ プロセスの状態に関する情報が [タスク (Tasks)] ページに報告されます。詳細については、実行時間が長いタスクのステータスの表示 (C-1 ページ)を参照してください。

ソフトウェア更新を管理対象デバイスにプッシュするタスクを作成する際には、更新がデバイ スに確実にコピーされるよう、プッシュ タスクとスケジュール済みインストール タスクの間に 十分な時間を確保してください。

### ソフトウェア更新を管理対象デバイスにプッシュする方法:

アクセス:Admin/Maint

- 手順 **1** [システム(System)] > [ツール(Tools)] > [スケジューリング(Scheduling)] を選択します。 [スケジューリング(Scheduling)] ページが表示されます。
- 手順 **2** [タスクの追加(Add Task)] をクリックします。 [新しいタスク(New Task)] ページが表示されます。

手順 **3** [ジョブ タイプ(Job Type)] リストから、[最新の更新のプッシュ(Push Latest Update)] を選択し ます。

ページがリロードされ、更新をプッシュするためのオプションが表示されます。

- 手順 **4** タスクをスケジュールする頻度として、ワンタイム タスクを示す [1 回(Once)] または定期タス クを示す [定期(Recurring)] を指定します。
	- **•** ワンタイム タスクの場合、ドロップダウンリストを使用して開始日時を指定します。[現在時 刻(Current Time)] フィールドには、アプライアンスの現在時刻が示されます。
	- **•** 定期タスクの場合、タスクのインスタンスの間隔を設定するオプションがいくつかありま す。詳細については[、定期タスクの設定\(](#page-1-0)62-2 ページ)を参照してください。
- 手順 **5** [ジョブ名(Job Name)] フィールドに、255 文字以内の英数字、スペース、ハイフンを使用して名前 を入力します。
- 手順 **6** [デバイス(Device)] リストから、更新を受け取るデバイスを選択します。
- 手順 **7** オプションで、[コメント(Comment)] フィールドに、255 文字以内の英数字、スペース、ピリオド を使用してコメントを入力します。

 $\mathcal{L}$ 

- ヒント コメント フィールドはページの [タスクの表示(View Tasks)] セクションに表示されるので、あ る程度短くしてください。
- 手順 **8** オプションで、[ステータスの送信先:(Email Status To:)] フィールドに、ステータス メッセージの 送信先となるメール アドレス(またはカンマで区切った複数のメール アドレス)を入力します。

ステータス メッセージを送信するには、有効な電子メール中継サーバが設定されている必要が あります。中継ホストの設定の詳細については、メール リレー ホストおよび通知アドレスの設 定(63-20 ページ)を参照してください。

手順 **9** [保存(Save)] をクリックします。 タスクが追加されます。[タスクのステータス(Task Status)] ページで、実行中のタスクの状態を 確認できます(実行時間が長いタスクのステータスの表示(C-1 ページ)を参照)。

## <span id="page-14-0"></span>ソフトウェア インストールの自動化

### ライセンス:任意(Any)

防御センターを使用して、管理対象デバイスにソフトウェア更新をインストールするタスクを 作成する場合は、更新をデバイスにプッシュするタスクと、更新をインストールするタスクの間 に十分な時間を確保してください。管理対象デバイスに更新をプッシュする方法の詳細につい ては、ソフトウェア [プッシュの自動化\(](#page-13-0)62-14 ページ)を参照してください。

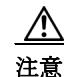

 $\mathbf{r}$ 

注意 インストールする更新によっては、ソフトウェアのインストール後にアプライアンスがリブー トする場合があります。

Τ

ソフトウェア インストール タスクをスケジュールするには、次の手順を実行します。 アクセス:Admin/Maint

- 手順 **1** [システム(System)] > [ツール(Tools)] > [スケジューリング(Scheduling)] を選択します。 [スケジューリング(Scheduling)] ページが表示されます。
- 手順 **2** [タスクの追加(Add Task)] をクリックします。 [新しいタスク(New Task)] ページが表示されます。
- 手順 **3** [ジョブ タイプ(Job Type)] リストから、[最新の更新のインストール(Install Latest Update)] を選 択します。

ページがリロードされ、更新をインストールするためのオプションが表示されます。

- 手順 **4** タスクをスケジュールする頻度として、ワンタイム タスクを示す [1 回(Once)] または定期タス クを示す [定期(Recurring)] を指定します。
	- **•** ワンタイム タスクの場合、ドロップダウンリストを使用して開始日時を指定します。[現在時 刻(Current Time)] フィールドには、アプライアンスの現在時刻が示されます。
	- **•** 定期タスクの場合、タスクのインスタンスの間隔を設定するオプションがいくつかありま す。詳細については[、定期タスクの設定\(](#page-1-0)62-2 ページ)を参照してください。
- 手順 **5** [ジョブ名(Job Name)] フィールドに、255 文字以内の英数字、スペース、ハイフンを使用して名前 を入力します。
- 手順 **6** [デバイス(Device)] リストで、次の操作を行うことができます。
	- **•** 更新のインストール場所となるデバイスを選択します。
	- **•** 防御センター の名前を選択して、更新をそこにインストールします。
- 手順 **7** [更新項目(Update Items)] セクションで、[ソフトウェア(Software)] を選択します。
- 手順 **8** オプションで、[コメント(Comment)] フィールドに、255 文字以内の英数字、スペース、ピリオド を使用してコメントを入力します。

 $\boldsymbol{\beta}$ 

ヒント コメント フィールドはページの [タスクの表示(View Tasks)] セクションに表示されるので、あ る程度短くしてください。

手順 **9** オプションで、[ステータスの送信先:(Email Status To:)] フィールドに、ステータス メッセージの 送信先となるメール アドレス(またはカンマで区切った複数のメール アドレス)を入力します。 ステータス メッセージを送信するには、有効な電子メール中継サーバが設定されている必要が あります。中継ホストの設定の詳細については、メール リレー ホストおよび通知アドレスの設 定(63-20 ページ)を参照してください。

手順 **10** [保存(Save)] をクリックします。 タスクが追加されます。[タスクのステータス(Task Status)] ページで、実行中のタスクの状態を 確認できます(実行時間が長いタスクのステータスの表示(C-1 ページ)を参照)。

# <span id="page-16-0"></span>脆弱性データベースの更新の自動化

### ライセンス:FireSIGHT

FireSIGHT システムで認識されるネットワーク アセット、トラフィック、および脆弱性のリスト を拡張するために、シスコでは脆弱性データベース(VDB)更新を使用しています。スケジュール 機能を使用して最新の VDB 更新を防御センターにダウンロード/インストールすることにより、 常に最新の情報を使ってネットワーク上のホストを評価できます。

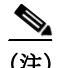

(注) サポート サイトにアクセスできないアプライアンスの更新をスケジュールすることはできませ ん。アプライアンスがインターネットに直接接続しない場合、管理インターフェイスの構成 (64-9 ページ)の説明に従って、サポート サイトから更新をダウンロードできるようプロキシを セットアップする必要があります。FireSIGHT システムの手動更新について詳しくは、システム ソフトウェアの更新(66-1 ページ)を参照してください。

VDB 更新を自動化するには、次に示す 2 つの別個の手順を自動化する必要があります。

- 手順 **1** VDB 更新をダウンロードします。
- 手順 **2** VDB 更新をインストールします。

プロセスを完了させるには、タスクとタスクの間に必ず十分な時間を確保してください。たとえ ば、更新のインストール タスクをスケジュールする場合、更新がまだ完全にダウンロードされて いないと、インストール タスクは正しく実行されません。ただし、スケジュール済みインストー ル タスクが毎日繰り返される場合は、翌日のタスク実行時に、すでにダウンロードされた VDB 更新がインストールされます。

このプロセスをより確実に制御するには、更新がリリースされたことがわかった後、[1 回(Once)] オプションを使用してオフピーク時間帯に VDB 更新をダウンロード/インストールできます。

 $\mathbf{r}$ 

注意 VDB の更新をインストールすると、アクセス コントロール ポリシーの適用時に Snort プロセス が再起動され、一時的にトラフィックのインスペクションが中断されます。この中断中にトラ フィックがドロップされるか、それ以上インスペクションが行われずに受け渡されるかは、管理 対象デバイスのモデルおよびトラフィックの処理方法に応じて異なります。詳細については、 Snort の再開によるトラフィックへの影響(1-9 ページ)を参照してください。

詳細については、次の各項を参照してください。

- **•** VDB [更新のダウンロードの自動化\(](#page-17-0)62-18 ページ)
- **•** VDB [更新のインストールの自動化\(](#page-18-0)62-19 ページ)

Τ

## <span id="page-17-0"></span>**VDB** 更新のダウンロードの自動化

### ライセンス:FireSIGHT

防御センター上で、シスコから最新の VDB 更新を自動的にダウンロードするスケジュール済み タスクを作成できます。

### **VDB** 更新のダウンロードを自動化する方法:

アクセス:Admin/Maint

- 手順 **1** [システム(System)] > [ツール(Tools)] > [スケジューリング(Scheduling)] を選択します。 [スケジューリング(Scheduling)] ページが表示されます。
- 手順 **2** [タスクの追加(Add Task)] をクリックします。
	- [新しいタスク(New Task)] ページが表示されます。
- 手順 **3** [ジョブ タイプ(Job Type)] リストから、[最新の更新のダウンロード(Download Latest Update)] を 選択します。

[新しいタスク(New Task)] ページがリロードされ、更新オプションが示されます。

- 手順 **4** タスクをスケジュールする頻度として、ワンタイム タスクを示す [1 回(Once)] または定期タス クを示す [定期(Recurring)] を指定します。
	- **•** ワンタイム タスクの場合、ドロップダウンリストを使用して開始日時を指定します。[現在時 刻(Current Time)] フィールドには、アプライアンスの現在時刻が示されます。
	- **•** 定期タスクの場合、タスクのインスタンスの間隔を設定するオプションがいくつかありま す。詳細については[、定期タスクの設定\(](#page-1-0)62-2 ページ)を参照してください。
- 手順 **5** [ジョブ名(Job Name)] フィールドに、255 文字以内の英数字、スペース、ハイフンを使用して名前 を入力します。
- 手順 **6** [更新項目(Update Items)] セクションで、[脆弱性データベース(Vulnerability Database)] を選択し ます。
- 手順 **7** オプションで、[コメント(Comment)] フィールドに、255 文字以内の英数字、スペース、ピリオド を使用してコメントを入力します。

### لىكم

- ヒント コメント フィールドはページの [タスクの表示(View Tasks)] セクションに表示されるので、あ る程度短くしてください。
- 手順 **8** オプションで、[ステータスの送信先:(Email Status To:)] フィールドに、ステータス メッセージの 送信先となるメール アドレス(またはカンマで区切った複数のメール アドレス)を入力します。 ステータス メッセージを送信するには、有効な電子メール中継サーバが設定されている必要が あります。中継ホストの設定の詳細については、メール リレー ホストおよび通知アドレスの設 定(63-20 ページ)を参照してください。
- 手順 **9** [保存(Save)] をクリックします。

タスクが追加されます。[タスクのステータス(Task Status)] ページで、実行中のタスクの状態を 確認できます(実行時間が長いタスクのステータスの表示(C-1 ページ)を参照)。

### <span id="page-18-0"></span>**VDB** 更新のインストールの自動化

### ライセンス:FireSIGHT

VDB 更新をダウンロードするタスクと、その更新をインストールするタスクの間に十分な時間 を確保する必要があります。詳細については、VDB [更新のダウンロードの自動化\(](#page-17-0)62-18 ページ) を参照してください。

注意 VDB の更新をインストールすると、アクセス コントロール ポリシーの適用時に Snort プロセス が再起動され、一時的にトラフィックのインスペクションが中断されます。この中断中にトラ フィックがドロップされるか、それ以上インスペクションが行われずに受け渡されるかは、管理 対象デバイスのモデルおよびトラフィックの処理方法に応じて異なります。詳細については、 Snort の再開によるトラフィックへの影響(1-9 ページ)を参照してください。

### **VDB** 更新をスケジュールする方法:

アクセス:Admin/Maint

- 手順 **1** [システム(System)] > [ツール(Tools)] > [スケジューリング(Scheduling)] を選択します。 [スケジューリング(Scheduling)] ページが表示されます。
- 手順 **2** [タスクの追加(Add Task)] をクリックします。 [新しいタスク(New Task)] ページが表示されます。
- 手順 **3** [ジョブ タイプ(Job Type)] リストから、[最新の更新のインストール(Install Latest Update)] を選 択します。

ページがリロードされ、更新をインストールするためのオプションが表示されます。

- 手順 **4** タスクをスケジュールする頻度として、ワンタイム タスクを示す [1 回(Once)] または定期タス クを示す [定期(Recurring)] を指定します。
	- **•** ワンタイム タスクの場合、ドロップダウンリストを使用して開始日時を指定します。[現在時 刻(Current Time)] フィールドには、アプライアンスの現在時刻が示されます。
	- **•** 定期タスクの場合、タスクのインスタンスの間隔を設定するオプションがいくつかありま す。詳細については[、定期タスクの設定\(](#page-1-0)62-2 ページ)を参照してください。
- 手順 **5** [ジョブ名(Job Name)] フィールドに、255 文字以内の英数字、スペース、ハイフンを使用して名前 を入力します。
- 手順 **6** [デバイス(Device)] ドロップダウン リストから、防御センター の名前を選択します。
- 手順 **7** [更新項目(Update Items)] セクションで、[脆弱性データベース(Vulnerability Database)] を選択し ます。
- 手順 **8** オプションで、[コメント(Comment)] フィールドに、255 文字以内の英数字、スペース、ピリオド を使用してコメントを入力します。

ليکي

 $\mathbf{r}$ 

- ヒント コメント フィールドはページの [タスクの表示(View Tasks)] セクションに表示されるので、あ る程度短くしてください。
- 手順 **9** オプションで、[ステータスの送信先:(Email Status To:)] フィールドに、ステータス メッセージの 送信先となるメール アドレス(またはカンマで区切った複数のメール アドレス)を入力します。

Τ

ステータス メッセージを送信するには、有効な電子メール中継サーバが設定されている必要が あります。中継ホストの設定の詳細については、メール リレー ホストおよび通知アドレスの設 定(63-20 ページ)を参照してください。

手順 **10** [保存(Save)] をクリックします。

タスクが追加されます。[タスクのステータス(Task Status)] ページで、実行中のタスクの状態を 確認できます(実行時間が長いタスクのステータスの表示(C-1 ページ)を参照)。

## <span id="page-19-0"></span>**URL** フィルタリング更新の自動化

ライセンス:URL Filtering

サポートされる防御センター:任意(DC500 を除く)

スケジューラを使用して、Collective Security Intelligence クラウドからの URL フィルタリング デー タの更新を自動化できます。URL フィルタリングを更新するタスクが正しく実行されるには:

- **•** 防御センターがインターネットにアクセスできる必要があります。アクセスできない場合 は、クラウドと通信できません。
- **•** クラウド通信の有効化(64-30 ページ)の説明に従って、URL フィルタリングを有効にする必 要があります。

また、URL フィルタリングを有効にする際に、自動更新を有効にできることに注意してくださ い。その場合、URL フィルタリング データの更新を確認するために防御センターは必ず 30 分ご とにクラウドと通信します。自動更新がすでに有効になっている場合は、URL フィルタリング データを更新するスケジュール済みタスクを作成しないでください。

通常、毎日の更新は小規模ですが、最終更新日から 5 日を超えると、帯域幅によっては新しい URL フィルタリング データのダウンロードに最長 20 分かかる場合があります。その後、更新自 体を実行するのに最長で 30 分かかることがあります。

### **URL** フィルタリング データのタスクを自動化するには、次の手順を実行します。

アクセス:Admin/Maint

- 手順 **1** [システム(System)] > [ツール(Tools)] > [スケジューリング(Scheduling)] を選択します。 [スケジューリング(Scheduling)] ページが表示されます。
- 手順 **2** [タスクの追加(Add Task)] をクリックします。 [新しいタスク(New Task)] ページが表示されます。
- 手順 **3** [ジョブ タイプ(Job Type)] リストから、[URL フィルタリング データベースの更新(Update URL Filtering Database)] を選択します。

ページがリロードされ、URL フィルタリング更新のオプションが示されます。

- 手順 **4** 更新をスケジュールする頻度として、ワンタイム更新を示す [1 回(Once)] または定期更新を示 す [定期(Recurring)] を指定します。
	- **•** ワンタイム タスクの場合、ドロップダウンリストを使用して開始日時を指定します。[現在時 刻(Current Time)] フィールドには、アプライアンスの現在時刻が示されます。
	- **•** 定期タスクの場合、タスクのインスタンスの間隔を設定するオプションがいくつかありま す。詳細については[、定期タスクの設定\(](#page-1-0)62-2 ページ)を参照してください。
- 手順 **5** [ジョブ名(Job Name)] フィールドに、255 文字以内の英数字、スペース、ハイフンを使用して名前 を入力します。
- 手順 **6** オプションで、[コメント(Comment)] フィールドに、255 文字以内の英数字、スペース、ピリオド を使用してコメントを入力します。

- ヒント コメント フィールドはページの [タスクの表示(View Tasks)] セクションに表示されるので、あ る程度短くしてください。
- 手順 **7** オプションで、[ステータスの送信先(Email Status To)] フィールドに、ステータス メッセージの 送信先となるメール アドレス(またはカンマで区切った複数のメール アドレス)を入力します。 ステータス メッセージを送信するには、有効な電子メール中継サーバが設定されている必要が あります。中継ホストの設定の詳細については、メール リレー ホストおよび通知アドレスの設 定(63-20 ページ)を参照してください。
- 手順 **8** [保存(Save)] をクリックします。

タスクが追加されます。[タスクのステータス(Task Status)] ページで、実行中のタスクの状態を 確認できます(実行時間が長いタスクのステータスの表示(C-1 ページ)を参照)。

# <span id="page-20-0"></span>タスクの表示

### ライセンス:任意(Any)

スケジュール済みタスクを追加した後、それらのタスクを表示したり、状態を評価したりできま す。ページの [表示オプション(View Options)] セクションで、カレンダーやスケジュール済みタ スク リストを使用してスケジュール済みタスクを表示できます。

詳細については、次の各項を参照してください。

- **•** [カレンダーの使用法\(](#page-20-1)62-21 ページ)
- **•** タスク [リストの使用法\(](#page-21-0)62-22 ページ)

### <span id="page-20-1"></span>カレンダーの使用法

 $\mathbf{r}$ 

ライセンス:任意(Any)

カレンダー表示オプションを使用すると、どの日にどのスケジュール済みタスクが行われるか を表示できます。

### カレンダーを使用してスケジュール済みタスクを表示するには、次の手順を実行します。 アクセス:Admin/Maint

- 
- 手順 **1** [システム(System)] > [ツール(Tools)] > [スケジューリング(Scheduling)] を選択します。 [スケジューリング(Scheduling)] ページが表示されます。
- 手順 **2** カレンダー ビューを使用して、次のタスクを実行できます。
	- 二重左矢印アイコン(<
	<
	 )をクリックすると、1年戻ります。
	- **•** 単一の左矢印アイコン( )をクリックすると、1 ヵ月戻ります。

 $\mathcal{L}$ 

ן

- **•** 単一の右矢印アイコン( )をクリックすると、1 ヵ月進みます。
- **二重右矢印アイコン(>>)をクリックすると、1年進みます。**
- **•** [今日(Today)] をクリックすると、現在の年月に戻ります。
- **•** [タスクの追加(Add Task)] をクリックすると、新しいタスクをスケジュールできます。
- **•** 1 つの日付をクリックすると、カレンダーの下にあるタスク リスト表に、特定の日付のスケ ジュール済みタスクがすべて表示されます。
- **•** ある日付の特定のタスクをクリックすると、カレンダーの下にあるタスク リスト表にその タスクが表示されます。

(注) タスク リストの使用方法の詳細については、タスク [リストの使用法を](#page-21-0)参照してください。

### <span id="page-21-0"></span>タスク リストの使用法

### ライセンス:任意(Any)

タスク リストには、タスクとその状態のリストが表示されます。タスク リストは、カレンダーを 開いたときにカレンダーの下に表示されます。また、カレンダーで 1 つの日付またはタスクを選 択してアクセスすることもできます。詳細については[、カレンダーの使用法\(](#page-20-1)62-21 ページ)を参 照してください。

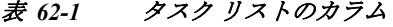

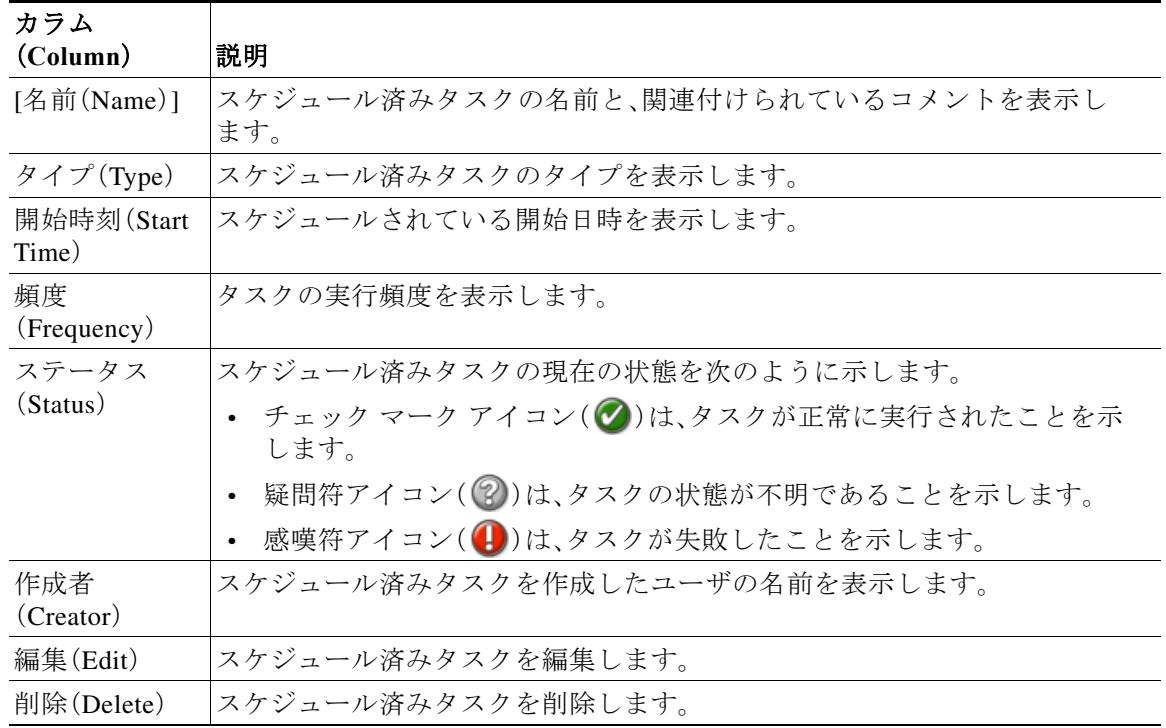

٠

# <span id="page-22-0"></span>スケジュール済みタスクの編集

### ライセンス:任意(Any)

以前に作成したスケジュール済みタスクを編集できます。この機能は、パラメータが正しいこと を確認するために、スケジュール済みタスクを 1 度テストする場合に特に役立ちます。タスクが 正常に完了したら、後で定期タスクに変更できます。

### 既存のスケジュール済みタスクを編集するには、次の手順を実行します。

アクセス:Admin/Maint

- 手順 **1** [システム(System)] > [ツール(Tools)] > [スケジューリング(Scheduling)] を選択します。 [スケジューリング(Scheduling)] ページが表示されます。
- 手順 **2** 編集するタスク、またはタスクが表示されている日付をクリックします。 [タスクの詳細(Task Details)] 表に、選択した 1 つ以上のタスクが示されます。
- **手順 3** この表で、編集するタスクを見つけて編集アイコン( √)をクリックします。 [タスクの編集(Edit Task)] ページが表示され、選択したタスクの詳細が示されます。

手順 **4** 必要に応じて、タスクの開始時間、ジョブ名、コメント、実行頻度(1 度または繰り返し)などを編 集します。ジョブのタイプを変更することはできません。 残りのオプションは、編集中のタスクに応じて異なります。詳細については、次の各項を参照し てください。

- **•** バックアップ [ジョブの自動化\(](#page-2-0)62-3 ページ)
- **•** [証明書失効リストのダウンロードの自動化\(](#page-3-0)62-4 ページ)
- **•** Nmap [スキャンの自動化\(](#page-4-0)62-5 ページ)
- **•** [レポートの生成を自動化する方法\(](#page-8-0)62-9 ページ)
- **•** FireSIGHT [推奨の自動化\(](#page-10-0)62-11 ページ)
- **•** [ソフトウェア更新の自動化\(](#page-11-0)62-12 ページ)
- **•** [脆弱性データベースの更新の自動化\(](#page-16-0)62-17 ページ)
- **•** URL [フィルタリング更新の自動化\(](#page-19-0)62-20 ページ)
- 手順 **5** [保存(Save)] をクリックして編集内容を保存します。 変更が保存され、[スケジューリング(Scheduling)] ページが再び表示されます。

# <span id="page-22-1"></span>スケジュール済みタスクの削除

 $\mathbf I$ 

### ライセンス:任意(Any)

[スケジュール表示(Schedule View)] ページから 2 種類の削除操作を実行できます。まだ実行さ れていない特定のワンタイム タスク、または定期タスクのすべてのインスタンスを削除できま す。定期タスクの 1 つのインスタンスを削除すると、そのタスクのすべてのインスタンスが削除 されます。1 度だけ実行するようスケジュールされているタスクを削除すると、そのタスクだけ が削除されます。

Τ

以下の項では、タスクを削除する方法について説明します。

- **•** タスクのすべてのインスタンスを削除するには[、定期タスクの削除\(](#page-23-0)62-24 ページ)を参照し てください。
- **•** タスクの 1 つのインスタンスを削除するには、ワンタイム [タスクの削除\(](#page-23-1)62-24 ページ)を参 照してください。

### <span id="page-23-0"></span>定期タスクの削除

ライセンス:任意(Any)

定期タスクの 1 つのインスタンスを削除すると、そのタスクのすべてのインスタンスが自動的 に削除されます。

定期タスクを削除するには、次の手順を実行します。

アクセス:Admin/Maint

- 手順 **1** [システム(System)] > [ツール(Tools)] > [スケジューリング(Scheduling)] を選択します。 [スケジューリング(Scheduling)] ページが表示されます。
- 手順 **2** カレンダーで、削除する定期タスクのインスタンスを 1 つ選択します。 ページがリロードされ、カレンダーの下にタスクの表が表示されます。
- 手順 3 この表で、削除する定期タスクのインスタンスを見つけて、削除アイコン( m)をクリックします。 その定期タスクのすべてのインスタンスが削除されます。

### <span id="page-23-1"></span>ワンタイム タスクの削除

ライセンス:任意(Any)

タスク リストを使用して、スケジュール済みのワンタイム タスクを削除したり、以前に実行さ れたスケジュール済みタスクのレコードを削除したりできます。

### **1** つのタスク(そのタスクがすでに実行済みの場合はタスク レコード)を削除するには、次の手順を実行 します。

### アクセス:Admin/Maint

- 手順 **1** [システム(System)] > [ツール(Tools)] > [スケジューリング(Scheduling)] を選択します。 [スケジューリング(Scheduling)] ページが表示されます。
- 手順 **2** 削除するタスク、またはタスクが表示されている日付をクリックします。 選択した 1 つ以上のタスクを含む表が表示されます。
- 手順 3 この表で、削除するタスクを見つけて削除アイコン( m)をクリックします。 選択したタスクのインスタンスが削除されます。